# 編輯Sx500系列堆疊式交換機上的安全套接字層 (SSL)伺服器身份驗證設定

### 目標 Ī

安全套接字層(SSL)是一種協定,主要用於網際網路上的安全管理。它使用位於HTTP層和 TCP層之間的程式層。對於身份驗證,SSL使用經過數位簽章並繫結到公鑰的證書來標識私鑰 所有者。此身份驗證在連線期間很有幫助。使用SSL進行證書的交換,在認證過程中採用ITU-T標準X.509中描述的格式,然後由作為外部權威的認證機構簽發數位簽章的X.509證書。

本文說明如何編輯SSL伺服器身份驗證設定,以及如何在Sx500系列堆疊式交換機上生成證書 請求。

### 適用裝置 Ĩ,

·Sx500系列堆疊式交換器

### 軟體版本

•1.3.0.62

# SSL伺服器身份驗證設定

步驟1.登入到交換機配置實用程式,然後選擇安全> SSL伺服器> SSL伺服器身份驗證設定。 **將開啟SSL Server Authentication Settings頁面:** 

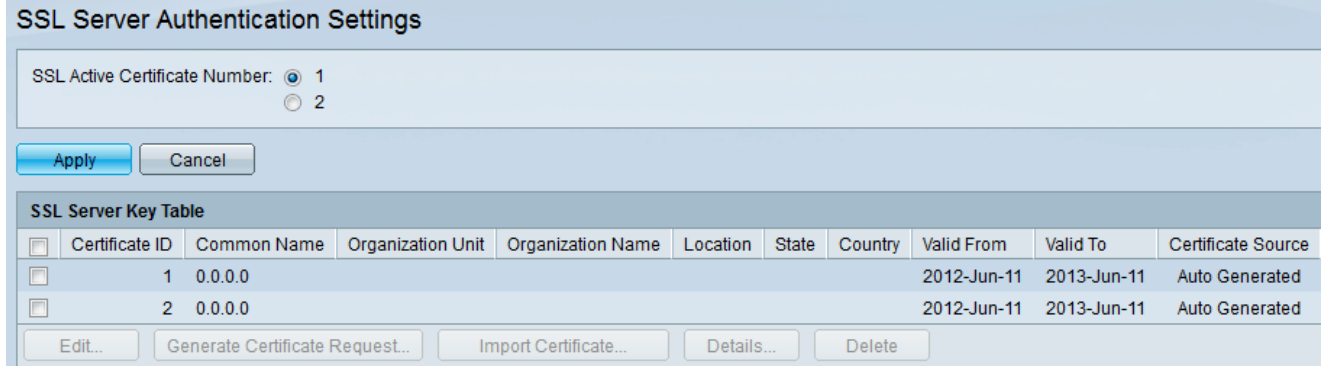

附註:請按照[編輯SSL金鑰資訊自](#page-0-0)動生成證書、[生成證書請求以](#page-2-0)重新生成交換機傳送的證書請 求,以及<mark>[匯入證書](#page-2-0)以匯入所需的證書和金鑰。</mark>

<span id="page-0-0"></span>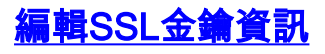

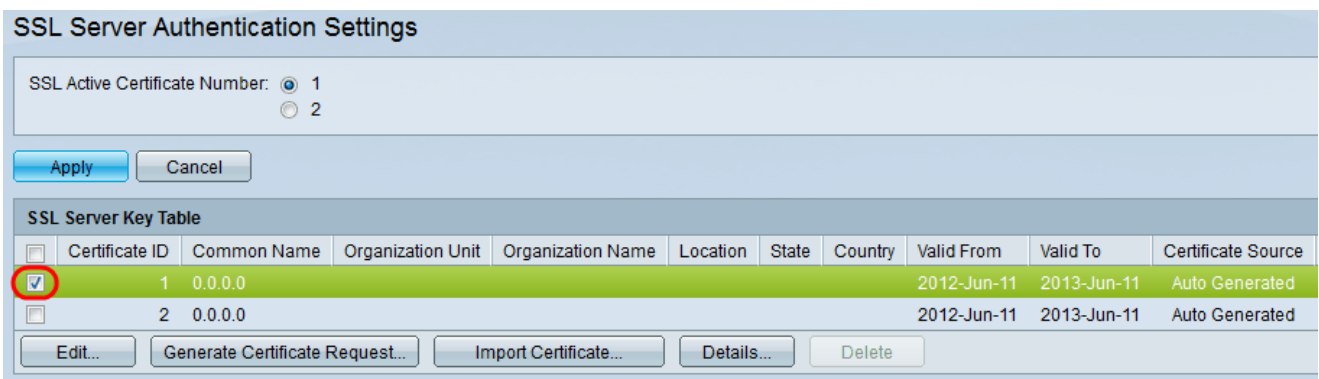

#### 步驟2.在SSL伺服器金鑰表中選中要編輯的活動證書的覈取方塊。

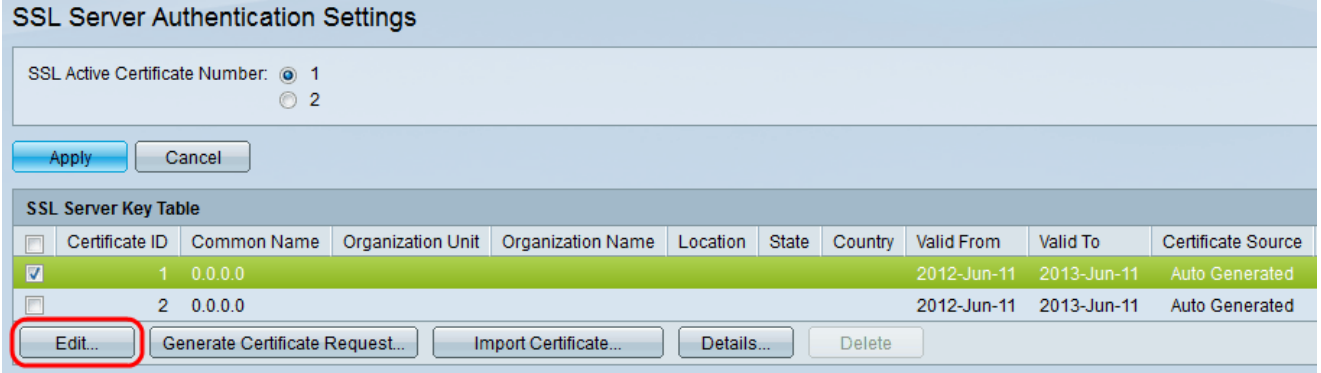

步驟3.按一下Edit以變更現有的憑證。此時會顯示Edit Certificate視窗:

### 附註:在此範例中,憑證1已勾選。

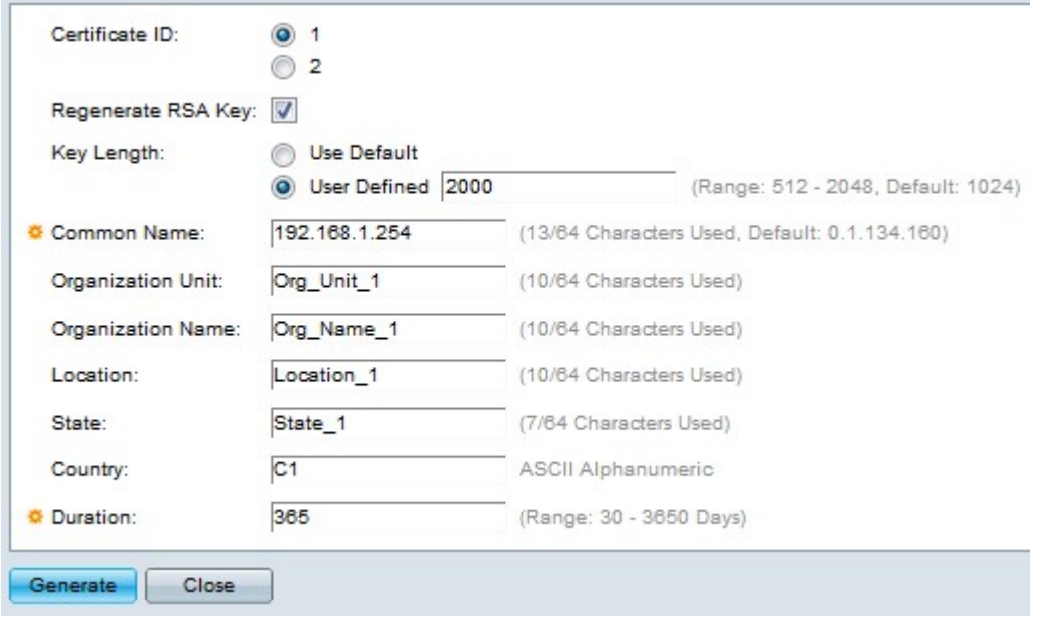

步驟4.在「憑證ID」欄位中,選擇1或2作為憑證的ID。在此配置中,「證書ID」(Certificate ID)欄位中只有2個可用選項。

步驟5.選中Regenerate RSA Key欄位中的覈取方塊以重新生成RSA金鑰。

步驟6.在Key Length欄位中,按一下任一單選按鈕。

·使用預設值 — 使用預設金鑰長度。

·使用者定義 — 在此欄位中,金鑰長度可以具有從512到2048的值。預設值為 1024。在此範

例中輸入2000。

步驟7.在Common Name欄位中,輸入完全限定裝置URL或特定公共IP地址。如果留空,則預 設為裝置的最小IP地址(當生成證書時)。 在本示例中,SG500X交換機的預設地址用作公用 名。

步驟8.在「組織單位」欄位中輸入組織單位或部門的名稱。

步驟9.在「組織名稱」欄位中輸入組織名稱。

步驟10.在「地點」欄位中,輸入地點或城市的名稱。

步驟11.在「州」欄位中輸入州或省的名稱。

步驟12.在「國家/地區」欄位中,輸入國家/地區的名稱。由於它只接受字母數字值,因此使用 全域性2字母格式。例如,對於United,請輸入US。

步驟13.在「持續時間」欄位中,輸入證書有效的天數。

#### 步驟14.按一下Generate以儲存設定。

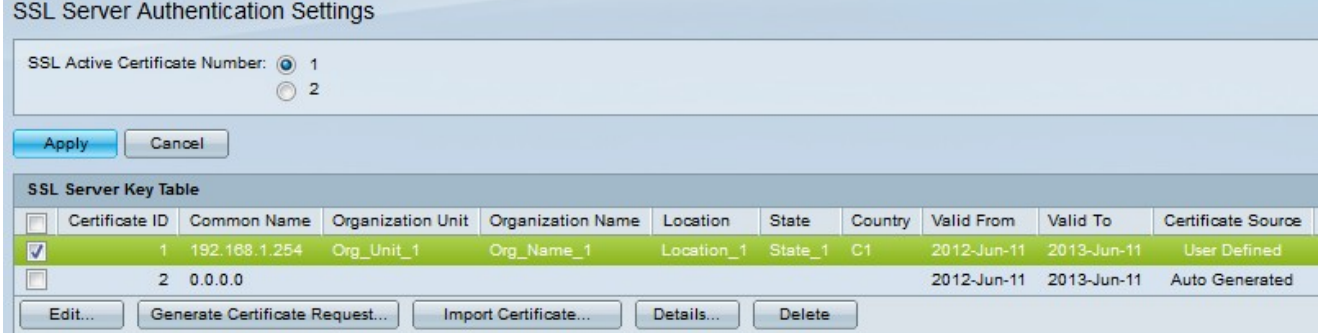

### <span id="page-2-0"></span>生成證書請求

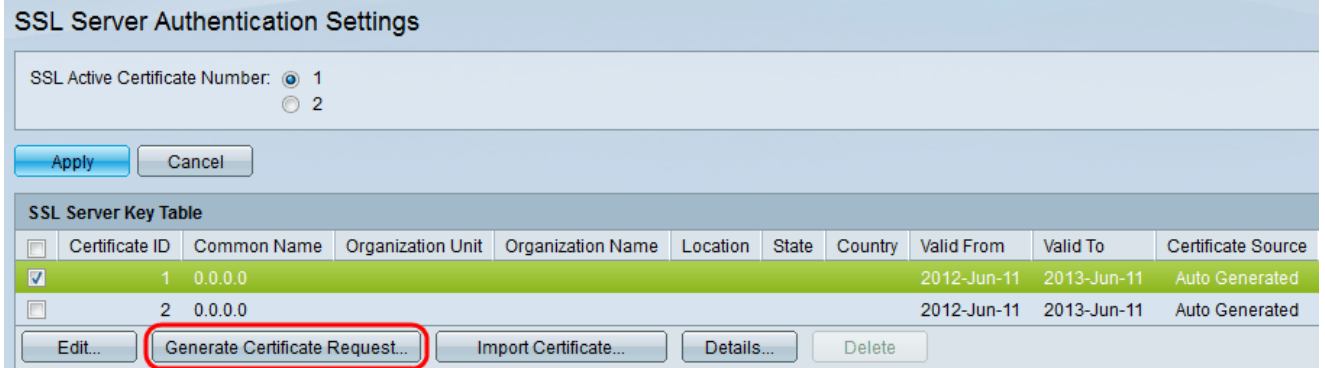

步驟1。在「SSL Server Authentication Settings」頁中,檢查證書ID,然後按一下Generate Certificate Request。

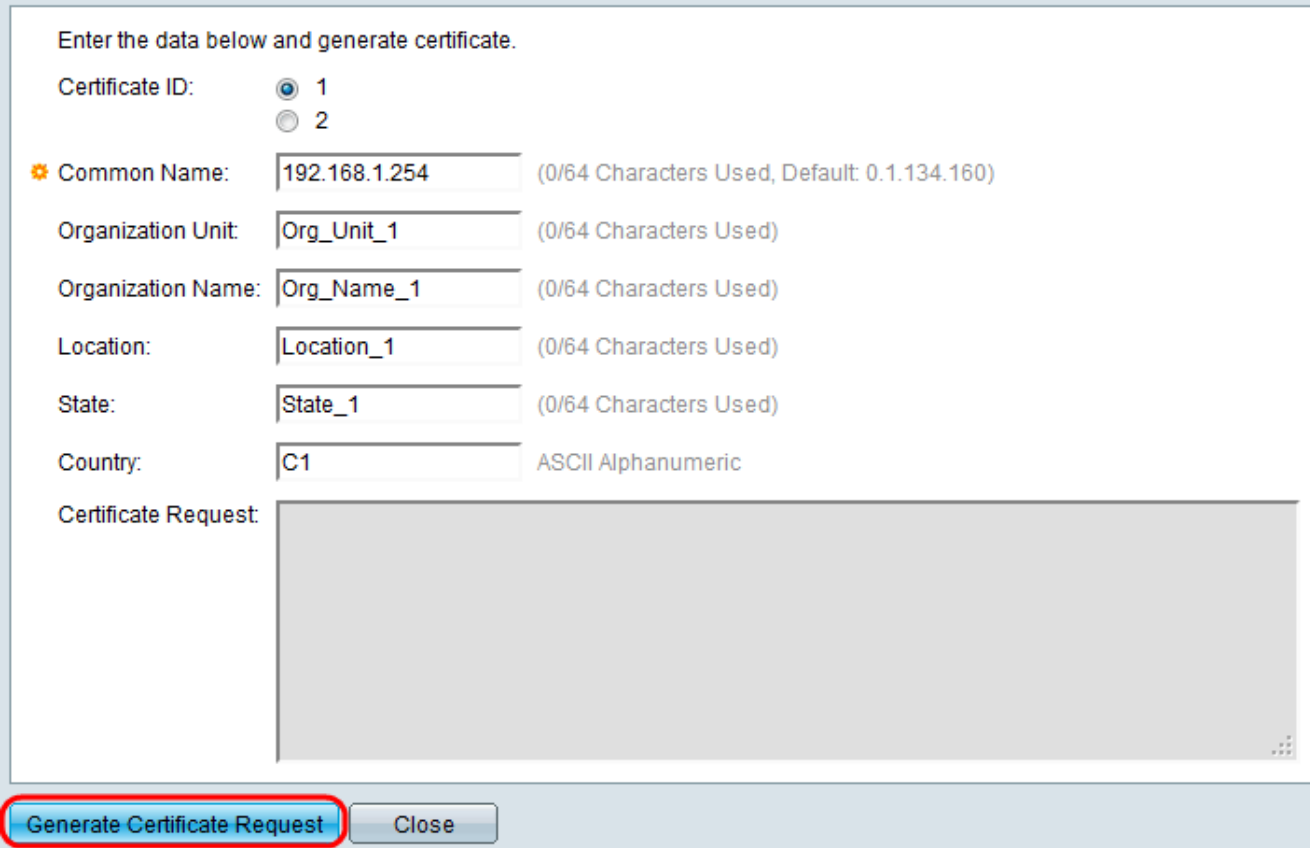

步驟2.在編輯SSL伺服器身份驗證設定頁中按一下Generate Certificate Request。

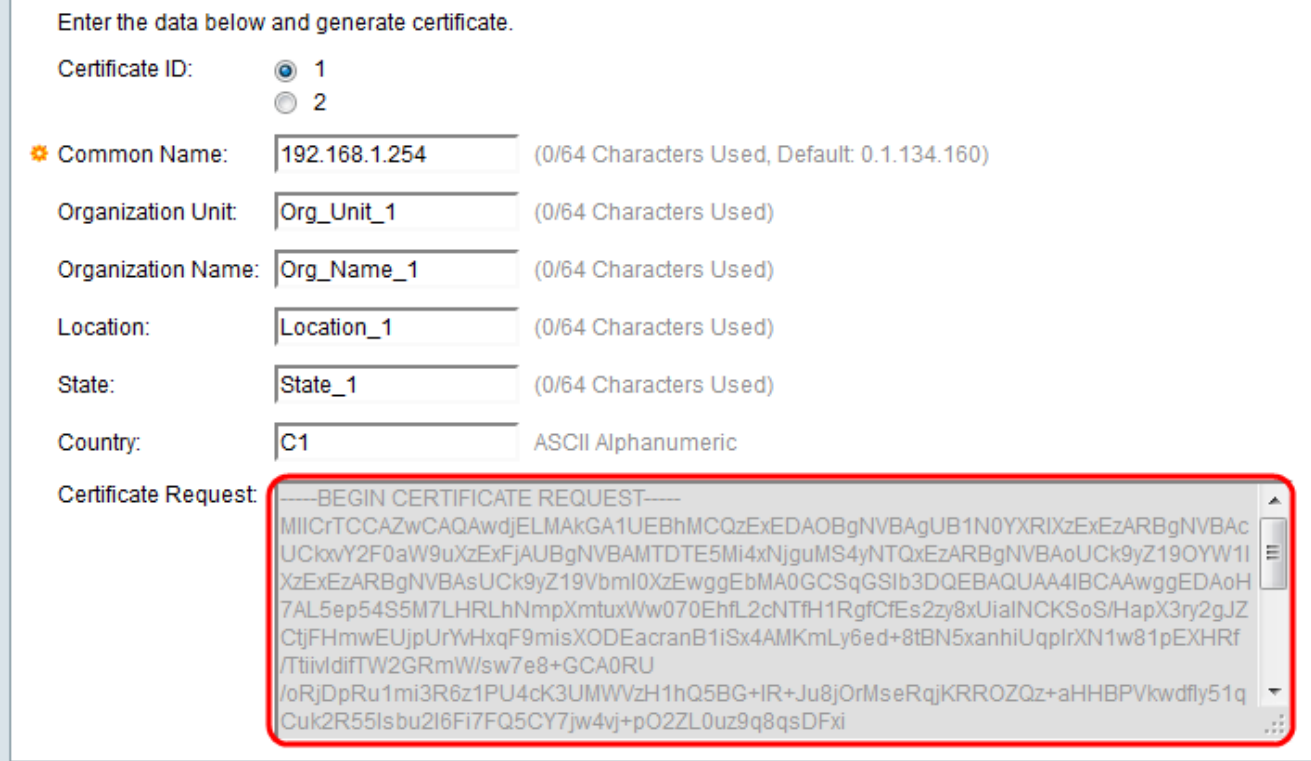

現在,在「Certificate Request」欄位中,您可以看到加密的憑證資訊。

步驟3.按一下Generate Certificate Request以儲存設定。

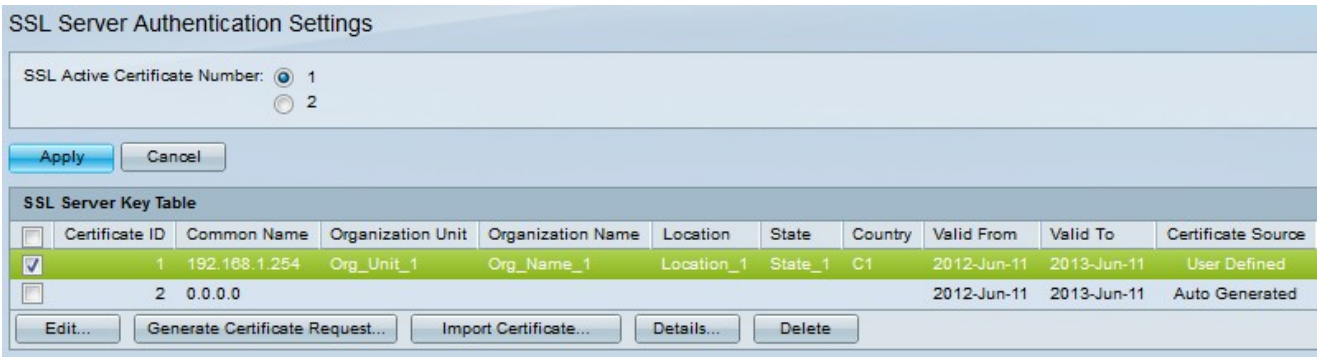

現在, 在「SSL Server Authentication Settings」頁面中, 可以看到包含所有上述輸入資訊的 已編輯證書。

·生效日期 — 指定證書的生效日期。

·失效截止日期 — 指定證書失效的截止日期。

·證書源 — 指定證書是由系統(自動生成)還是使用者(使用者定義)生成。

## 匯入證書

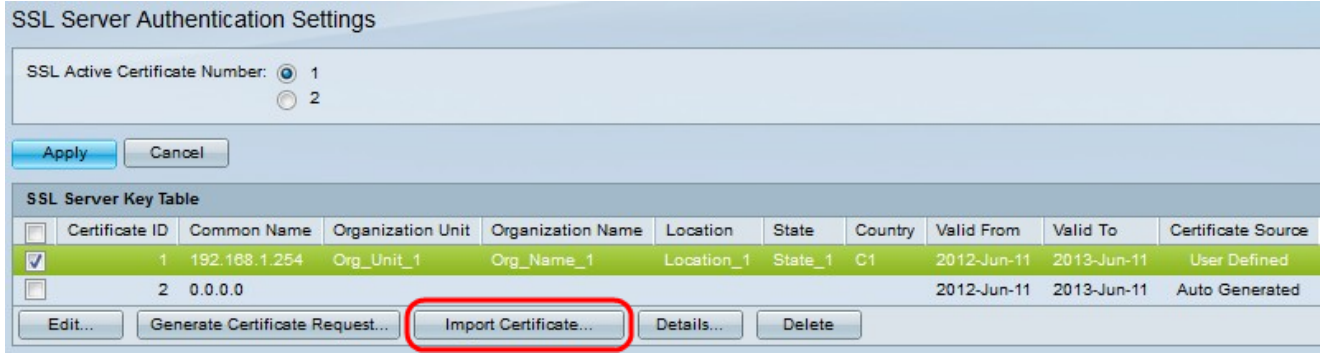

步驟1.按一下所需的覈取方塊,然後按一下匯入證書以匯入證書。

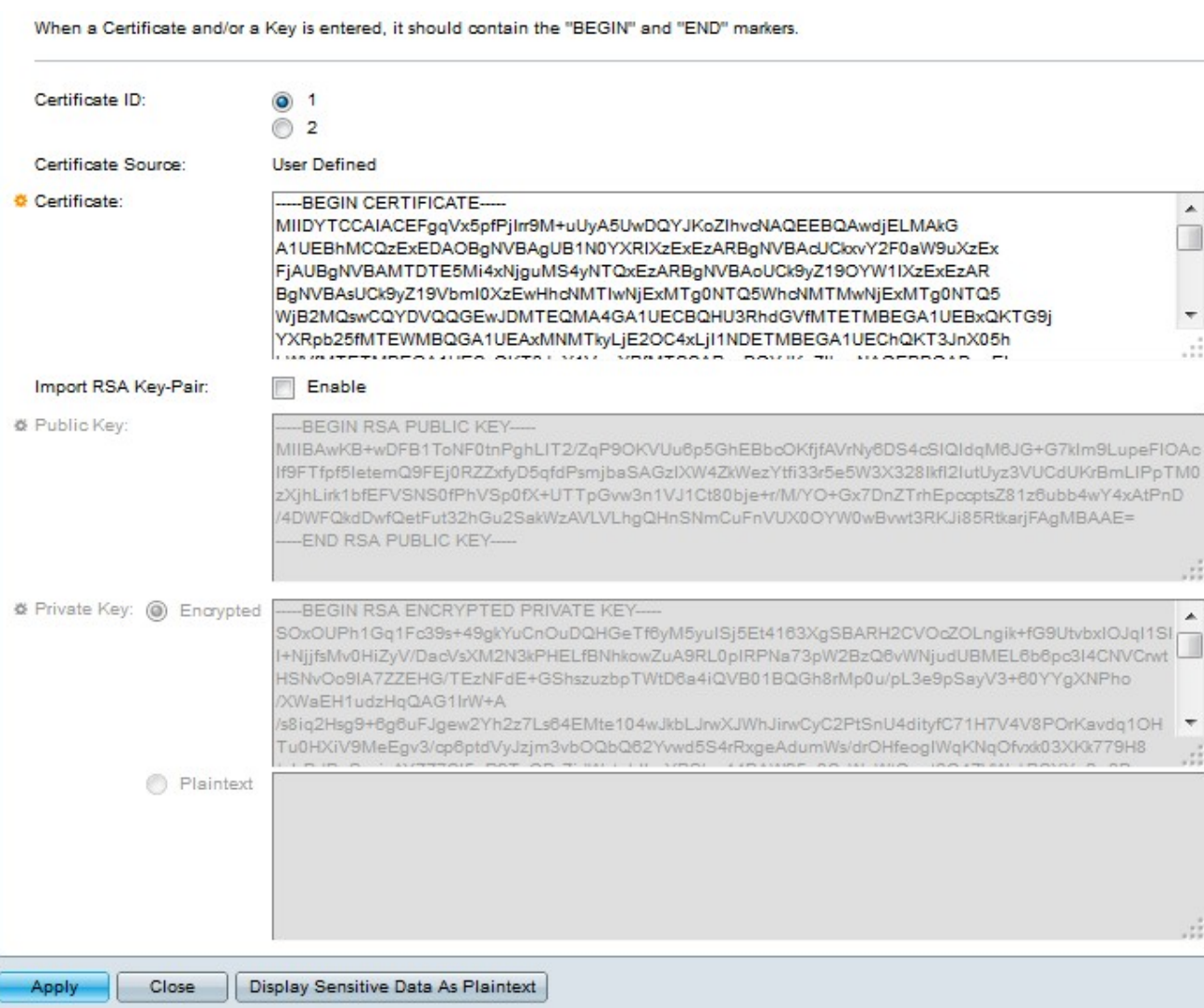

#### ·證書ID — 選擇活動證書

#### ·證書 — 將證書複製或貼上到已配置的證書。

·匯入RSS金鑰對 — 選擇以啟用RSA金鑰對。

·公鑰(已加密) — 以加密形式複製或貼上公鑰。

·私鑰(明文) — 以純文字檔案形式複製或貼上私鑰。

·將敏感資料顯示為已加密 — 選擇此選項,您需要將私鑰以加密形式寫入配置檔案。

### 步驟2.按一下Apply。

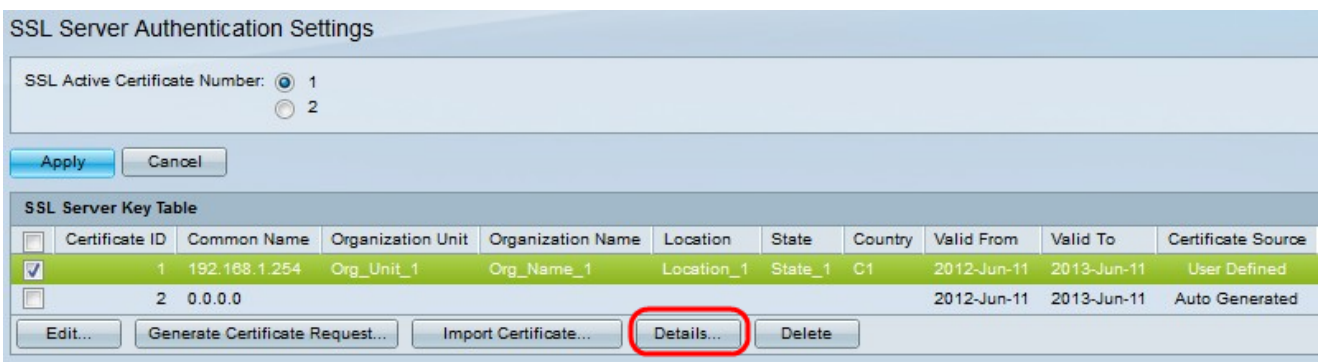

步驟3.(可選)按一下所需的證書ID,然後按一下Details檢視SSL詳細資訊的詳細資訊。

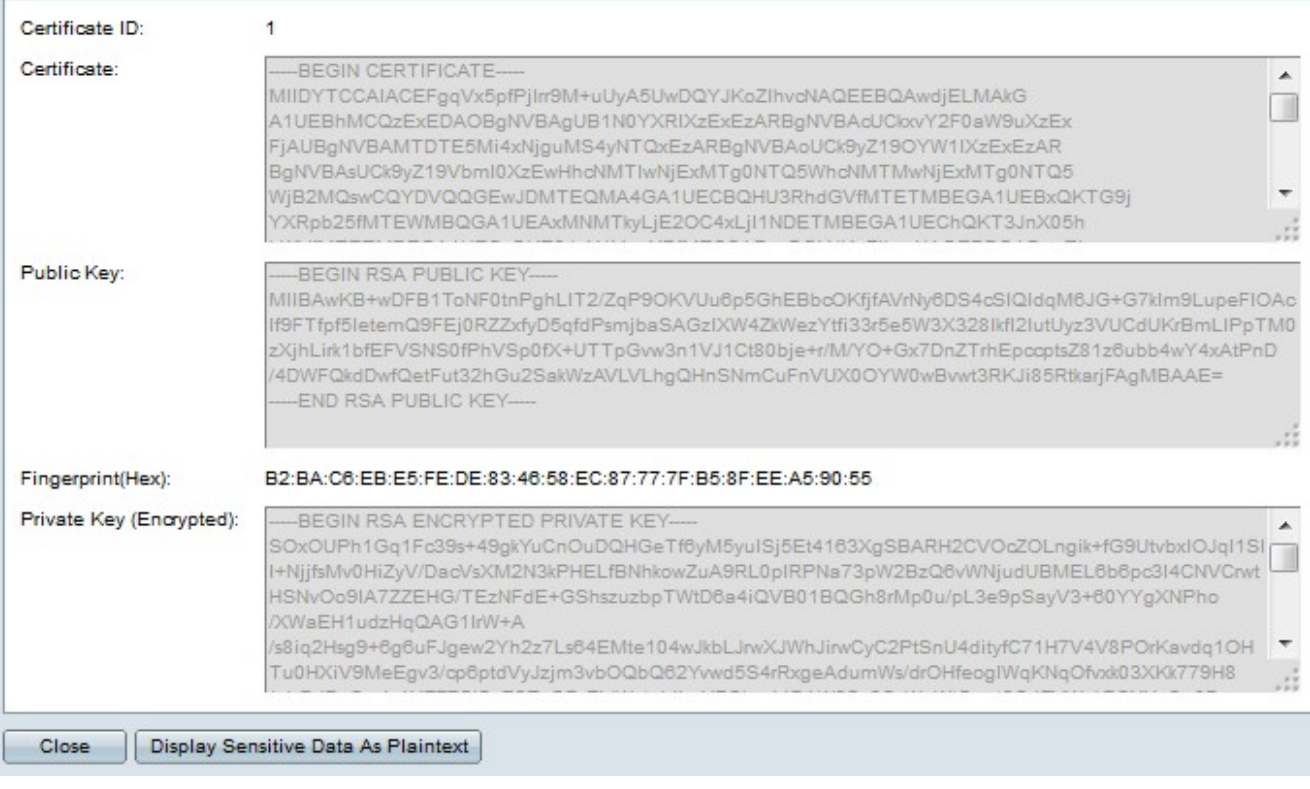

步驟4.(可選)按一下所需的證書ID,然後按一下Delete從SSL伺服器表中刪除SSL伺服器詳 細資訊。